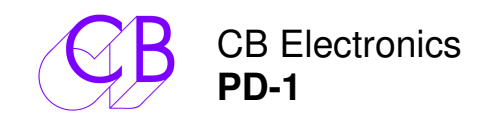

## **Télécommande Pec-Direct pour Station Audio Numérique (Logiciel version 3)**

Le PD-1 permet une nouvelle approche au monitoring cinéma. Certains mixages peuvent avoir jusqu'à 200 éléments séparés dans chaque section. La combinaison de multiples éléments avec de multiples canaux et de plus, plusieurs formats ont forcé les mixeurs film à développer une façon flexible de travailler en utilisant un système de monitoring approprié. Deux éléments sont concernés, le concept des Stems, pré-mixage multi canaux des éléments, typiquement musique, dialogue et effets et le panneau de Direct / Retour (Pec / Direct (PEC= Photo Electric Cell). Différents noms sont utilisés pour ce panneau, 'Tape-direct', "Playback-Direct" ou aujourd'hui 'Disk-Direct', nous préférons le nom original 'Pec-Direct'.

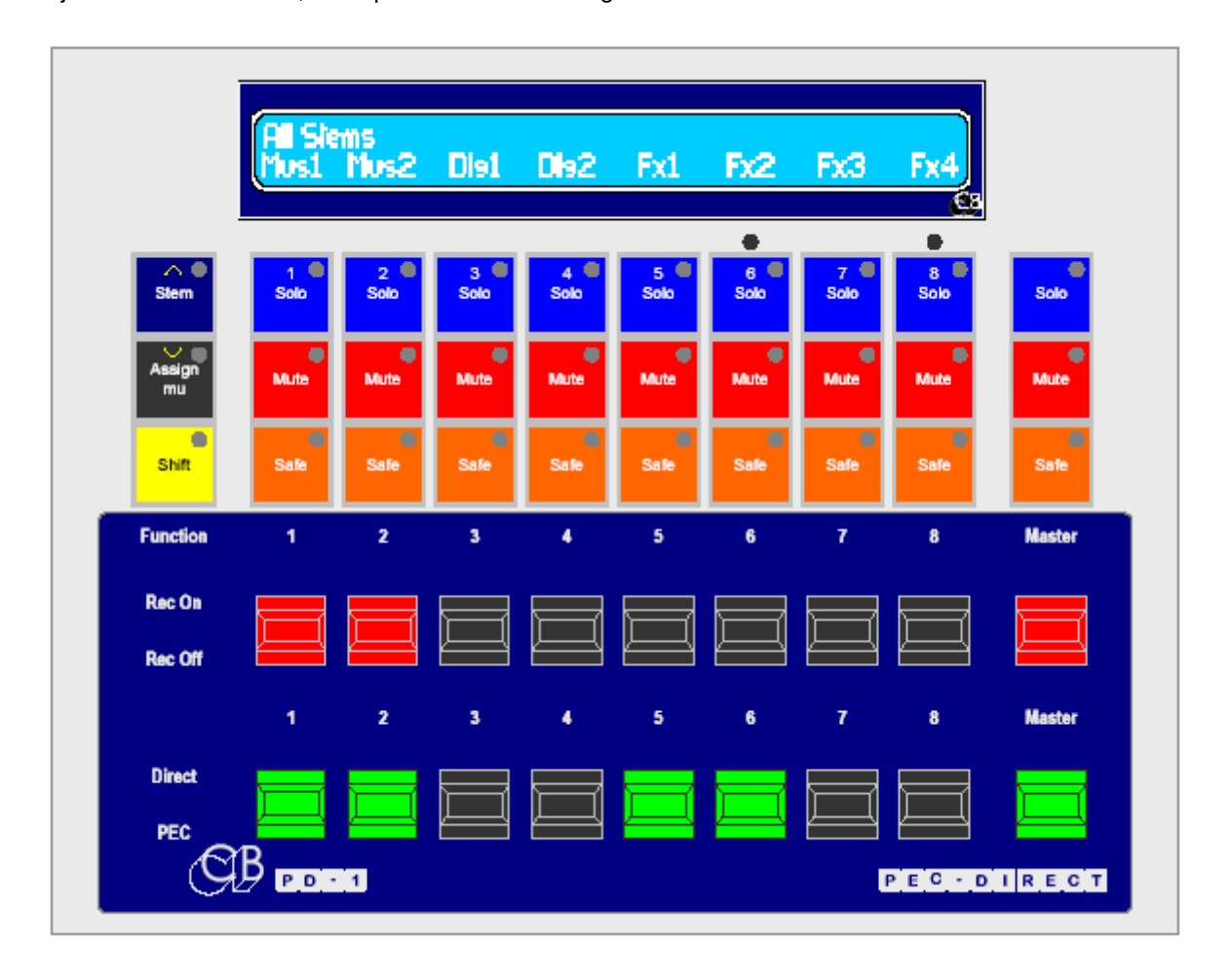

La section monitoring type d'une console de mixage film est un mélangeur complètement séparé avec par exemple 6 Stems de 8 pistes nécessitant 48 entrées 'Direct' et 48 entrées 'Pec'. Les entrées sont routées vers jusqu'à 8 sorties (Par exemple un mixage de 7 pistes comprenant : L, R, C, Sub/FX, LS, RS, CS). Les Stems des dialogue peuvent être mono, les Stems de musique posséder 2, 3 ou 4 pistes, et les Stems d'effets jusqu'à 7 pistes.

Le PD-1 offre une nouvelle façon d'implanter le concept du panneau de 'Pec-Direct'. Les commutations de Solo, Mute et Source/Lecture sont implantées dans la Station Audio Numérique. En utilisant les commutations internes de la Station Audio Numérique, un grand nombre d'interconnexions et de matériel sont éliminés, par exemple un système de Pec-Direct à 48 pistes nécessiterait 96 entrées !. Les signaux audio sont alors mélangés dans la Station Audio Numérique pour générer une sortie monitor unique (LCRS…).

Un autre avantage de la connexion direct avec la Station Audio Numérique est que les noms des Stems et des pistes peuvent être lus directement depuis la Station de sorte que l'utilisateur n'a pas besoin de les entrer deux fois.

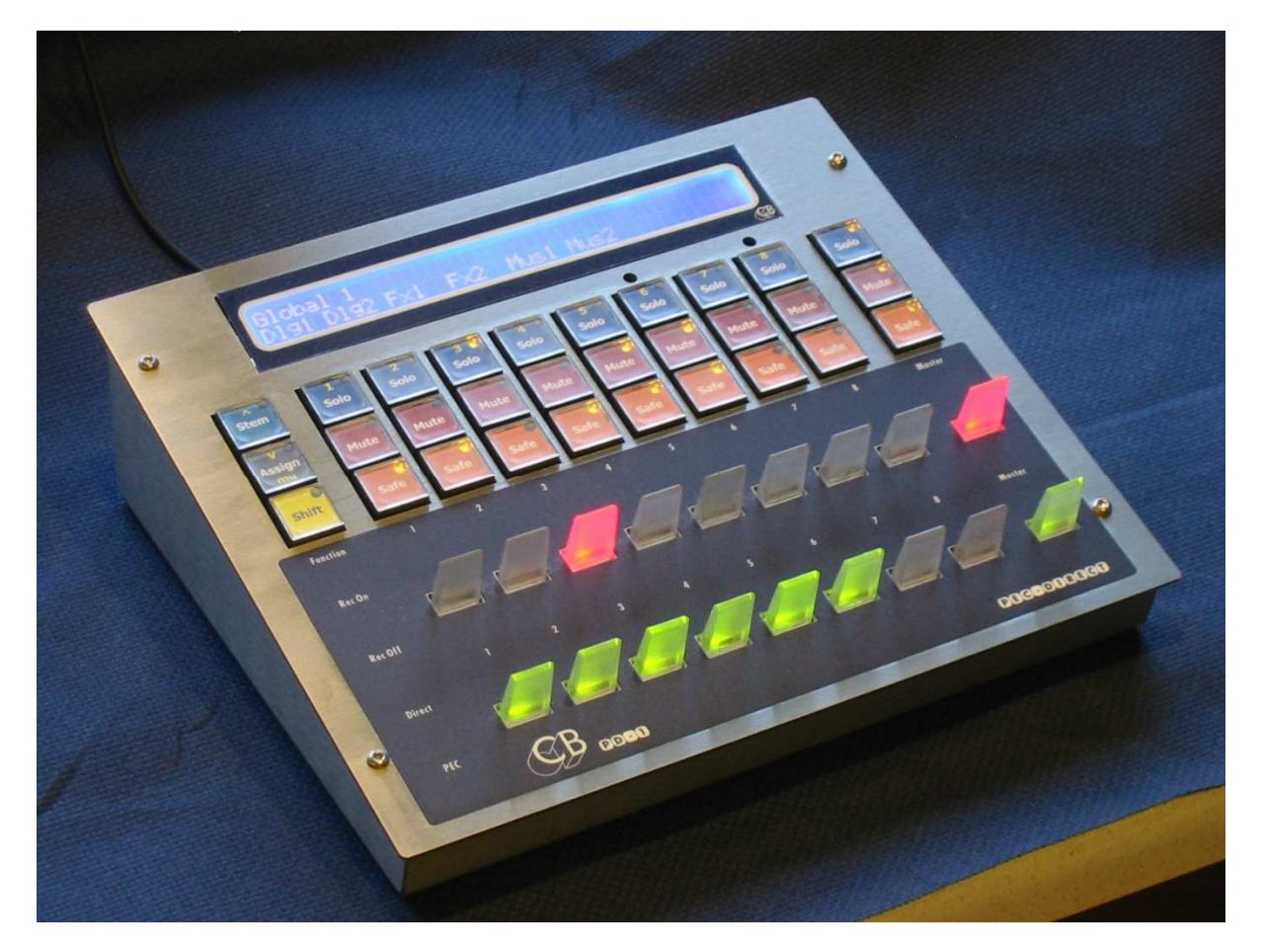

# **Nouveautés dans la Version 3 du logiciel**

- 1. **Noms des Pistes :** Le PD-1 supporte maintenant pour le nom des pistes aussi bien : Piste-Stem que Stem-Piste. Nous avons au moins un utilisateur qui utilise cette méthode inversée, de sorte qu'il peut utiliser des noms de Stem long, noms de Stem qui décrivent la localisation de la source du matériel.
- 2. **64 Pistes avec Protools:** Le PD-1 supporte maintenant jusqu'à 64 pistes avec Protools, la version 1 ne supportait que 48 pistes maximum avec Protools. (Les deux versions supportent 64 pistes avec Pyramix)
- 3. **Print Master:** Toute combinaison de Stem/Tracks peut être spécifiées comme des pistes 'Print Master'. Celles-ci seront commutées en Enregistrement automatiquement lorsque d'autres pistes seront commutées en Enregistrement et sortiront d'enregistrement dès que toutes les autres pistes seront sorties d'enregistrement.
- 4. **Master Record:** Lorsque le ''Menu 12-Records Key's'' est sélectionné sur l'option ''3=Arm and Stay'' la clé de ''Master Record'' est utilisé comme clé Master Record On/Off.

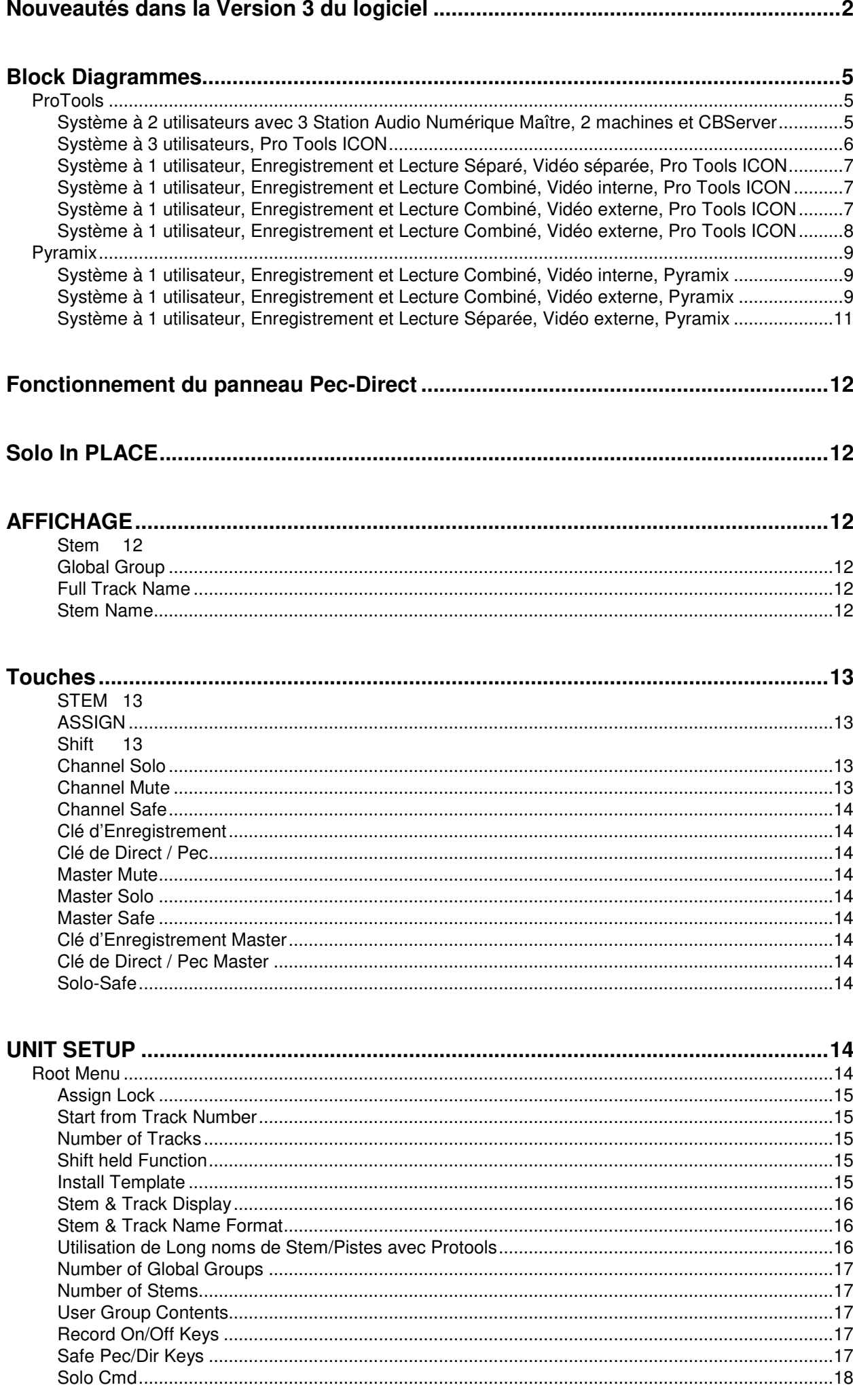

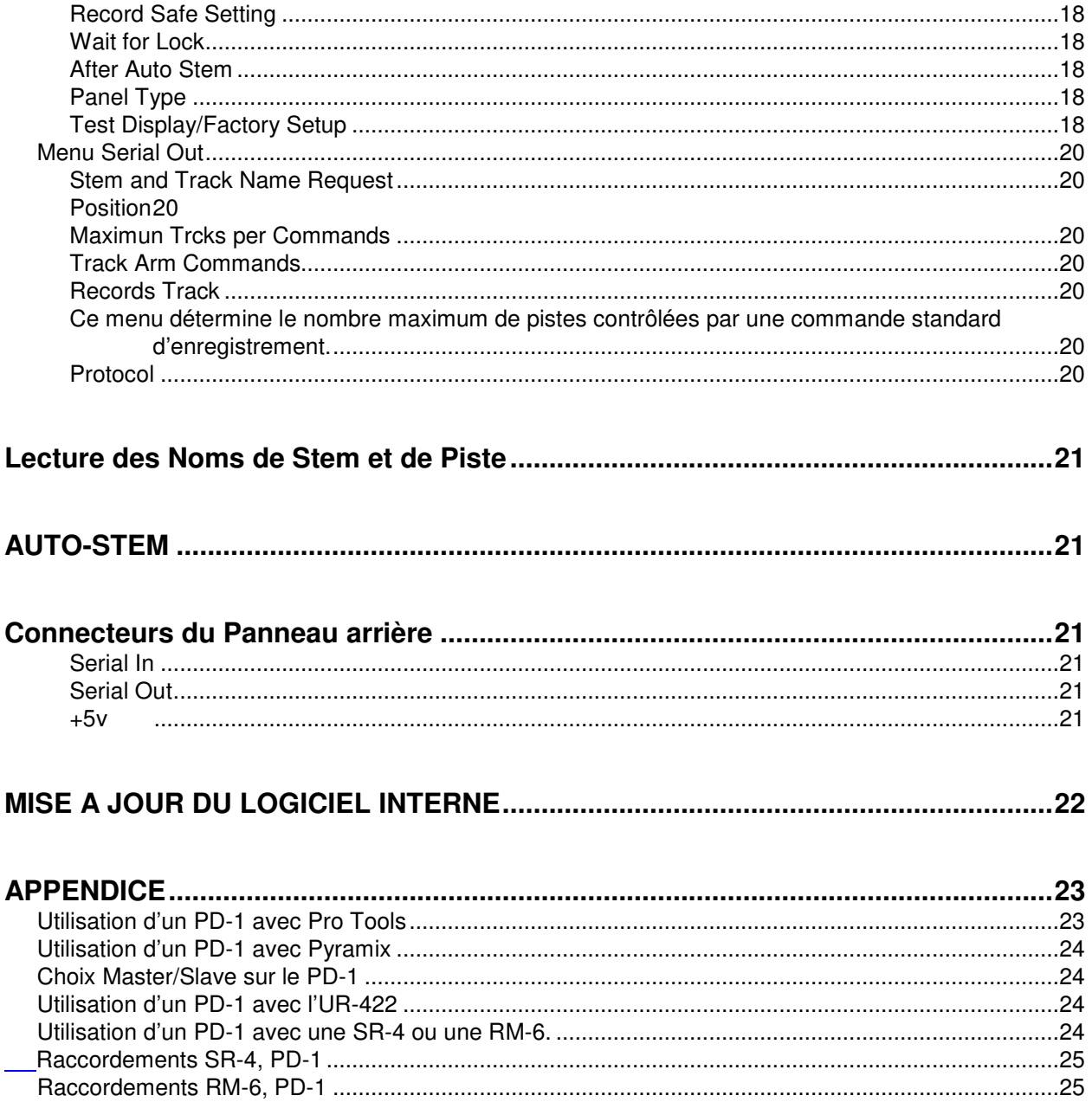

# **Block Diagrammes ProTools**

**Système à 2 utilisateurs avec 3 Station Audio Numérique Maître, 2 machines et CBServer** 

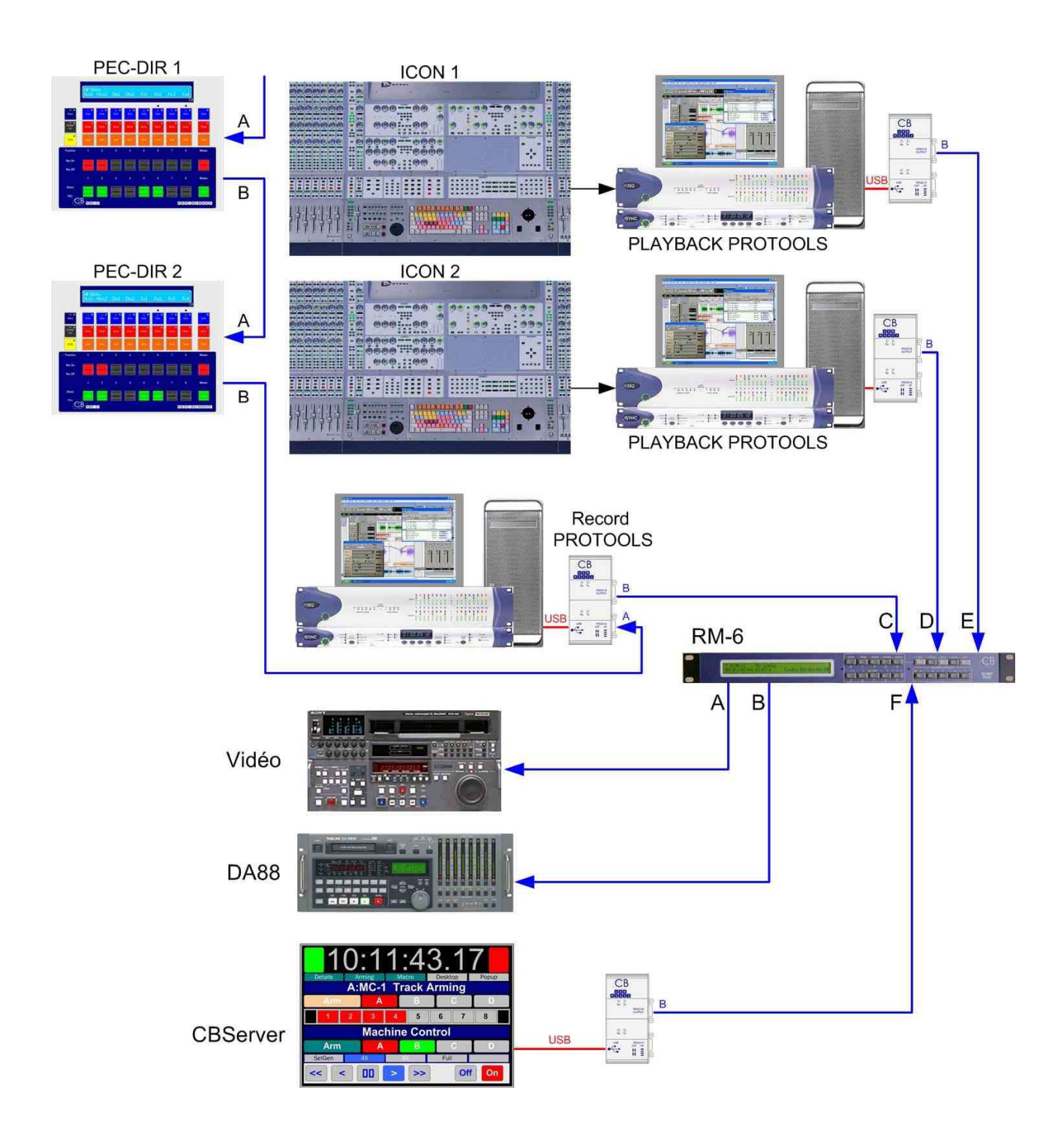

La Configuration Multi Maître peut être utilisé avec tous les Synchroniseurs qui supportent le mode Multi Maître.

## **Système à 3 utilisateurs, Pro Tools ICON**

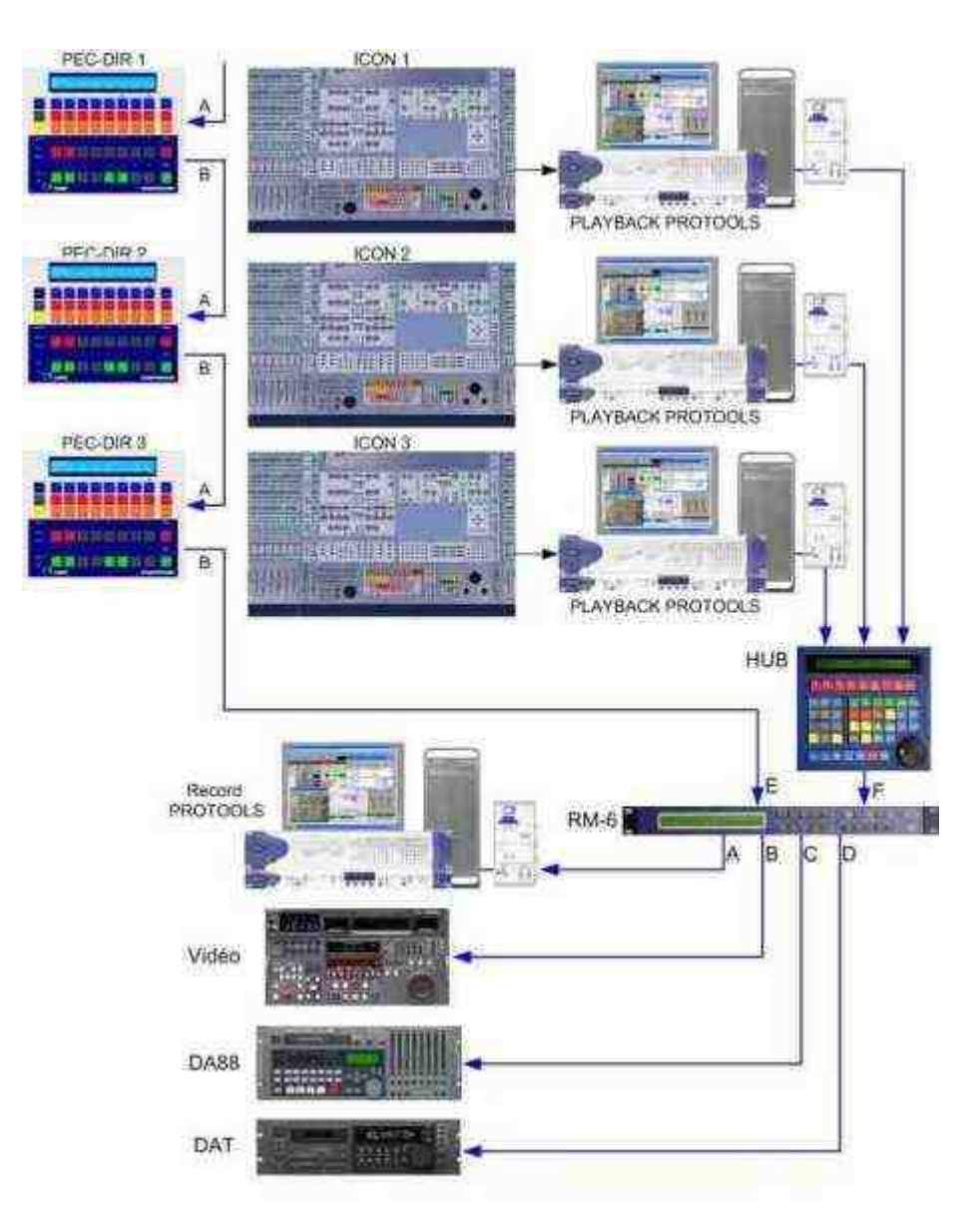

## **Système à 1 utilisateur, Enregistrement et Lecture Séparé, Vidéo séparée, Pro Tools ICON**

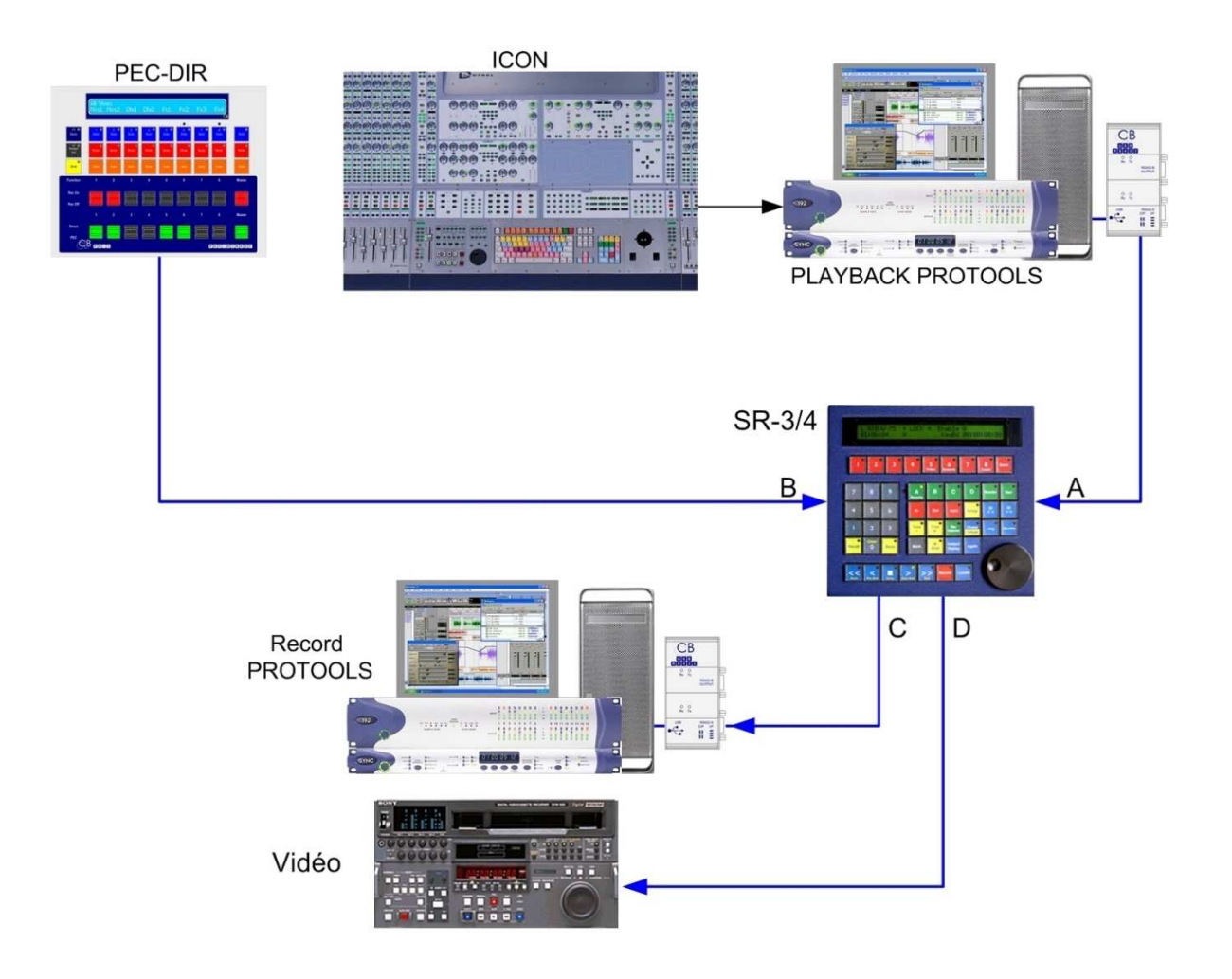

**Système à 1 utilisateur, Enregistrement et Lecture Combiné, Vidéo interne, Pro Tools ICON** 

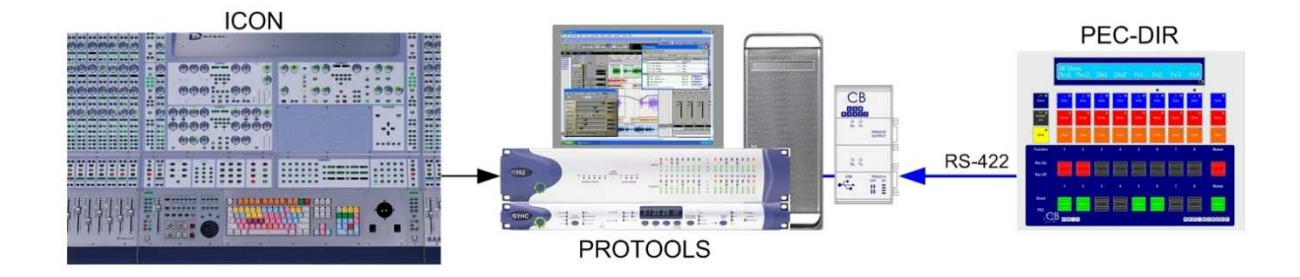

# **Système à 1 utilisateur, Enregistrement et Lecture Combiné, Vidéo externe, Pro Tools ICON**

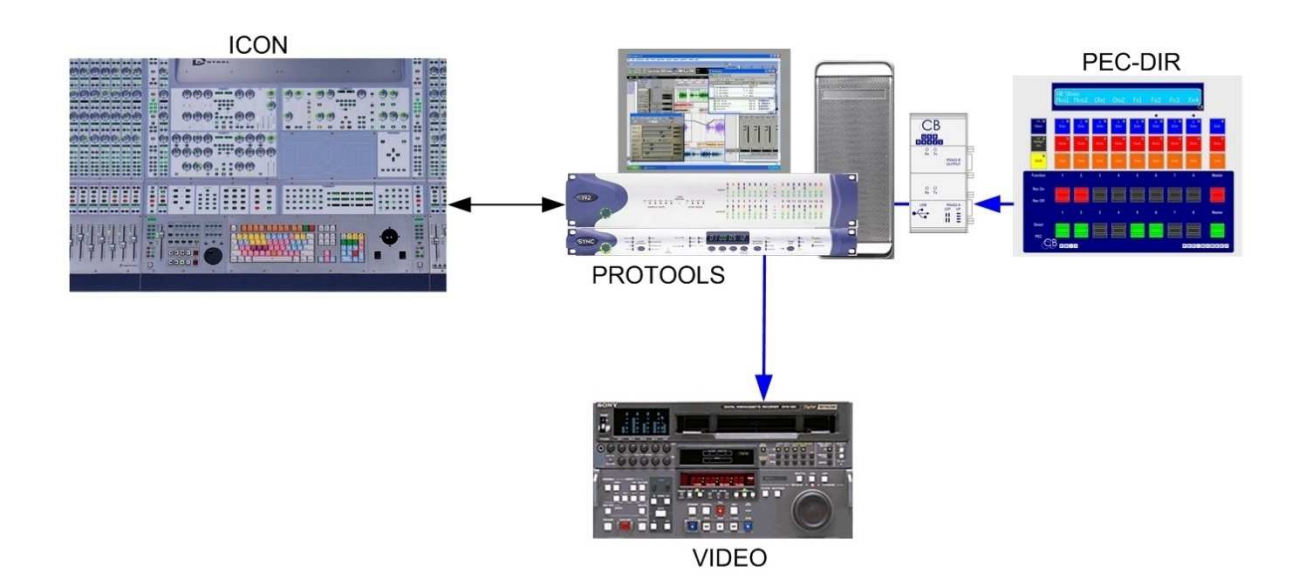

# **Pyramix**

**Système à 1 utilisateur, Enregistrement et Lecture Combiné, Vidéo interne, Pyramix** 

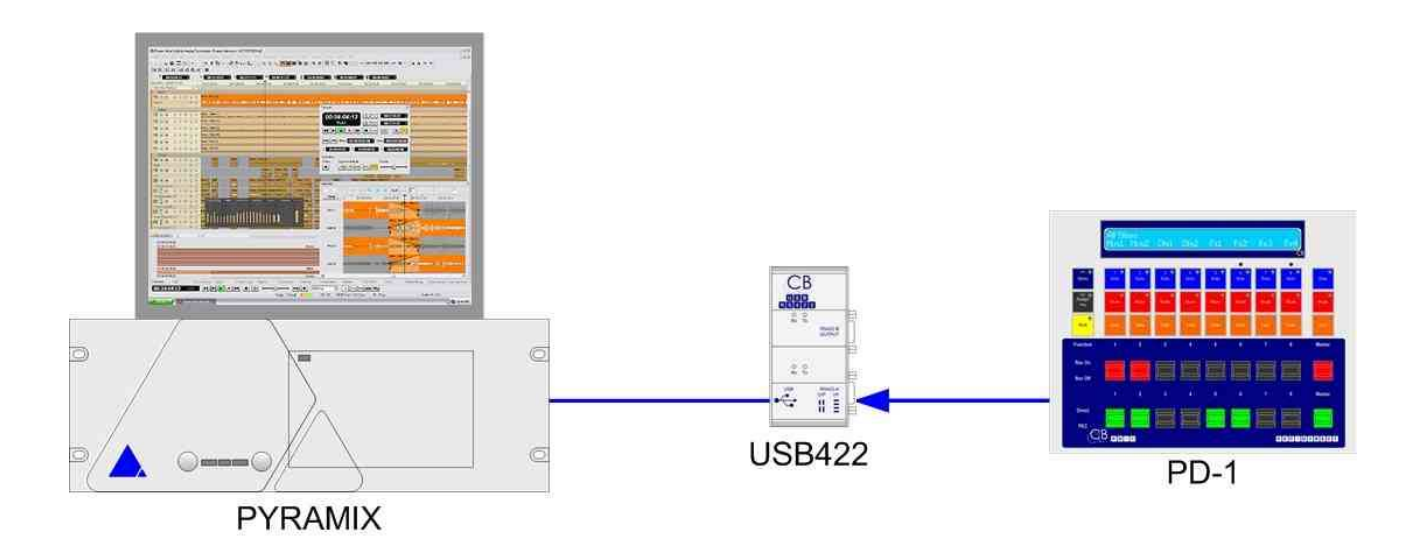

**Système à 1 utilisateur, Enregistrement et Lecture Combiné, Vidéo externe, Pyramix** 

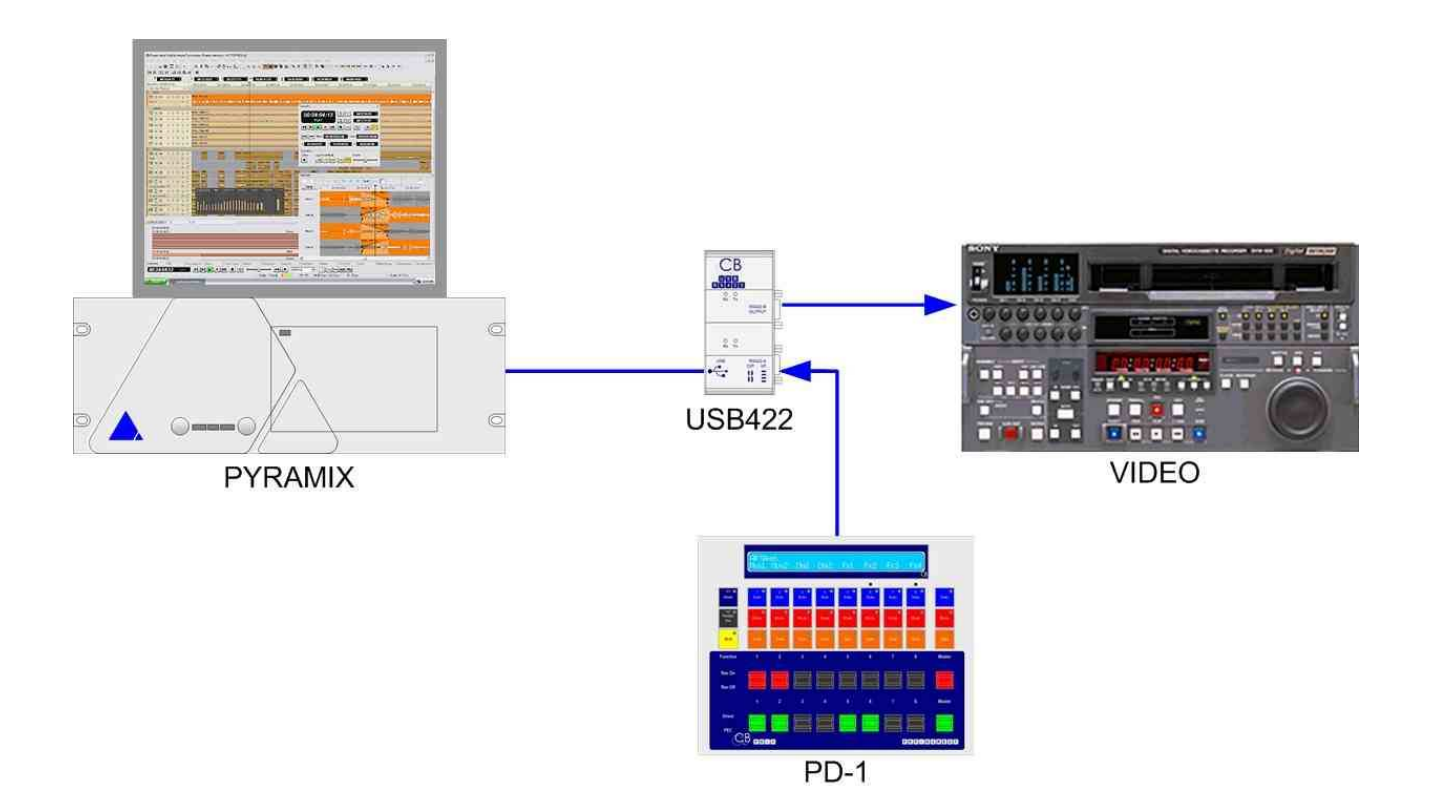

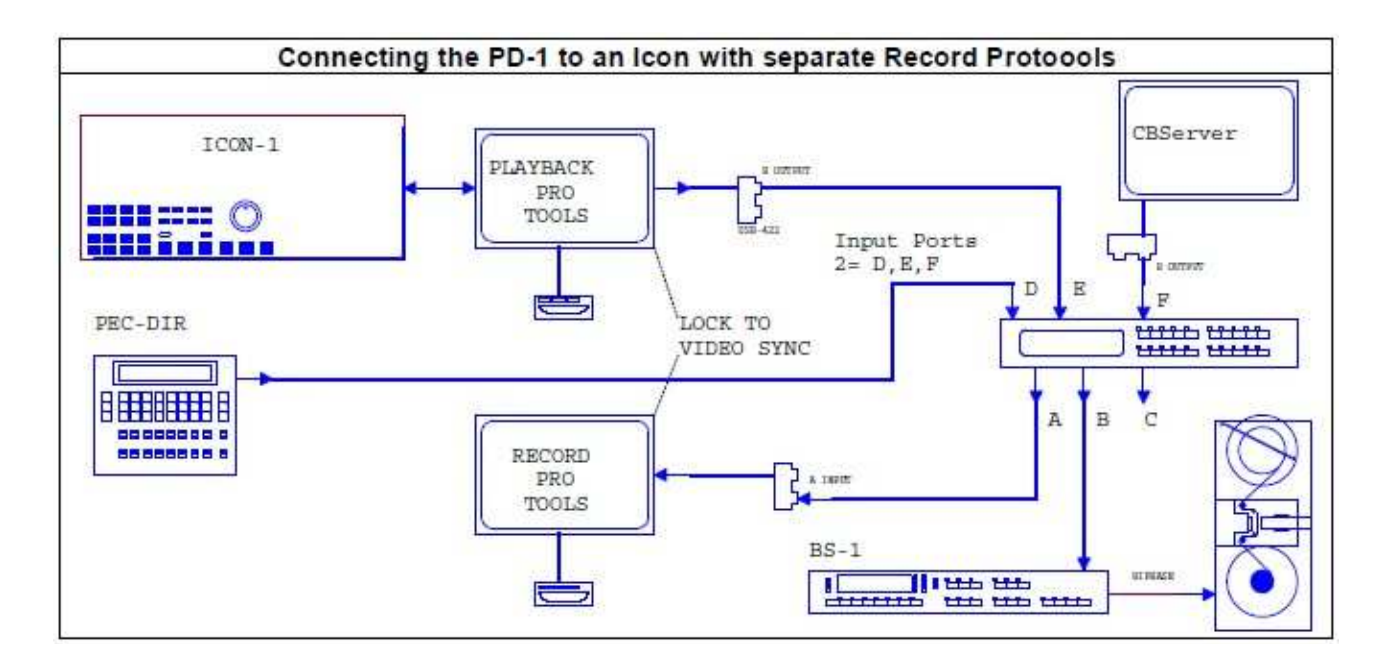

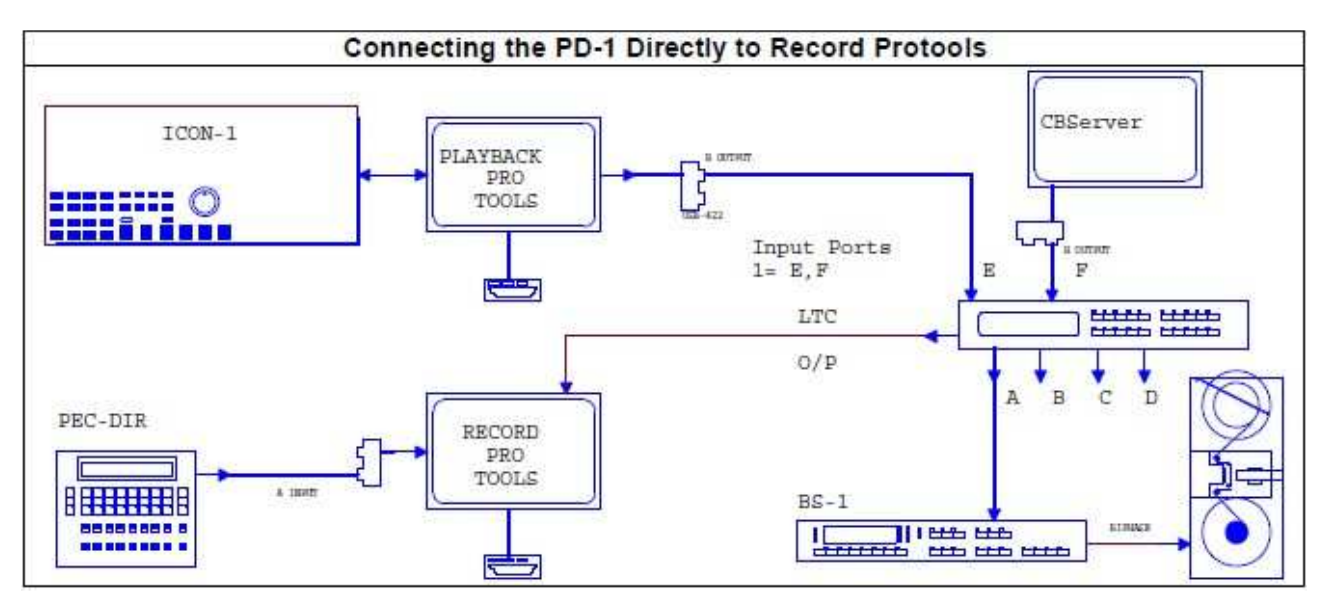

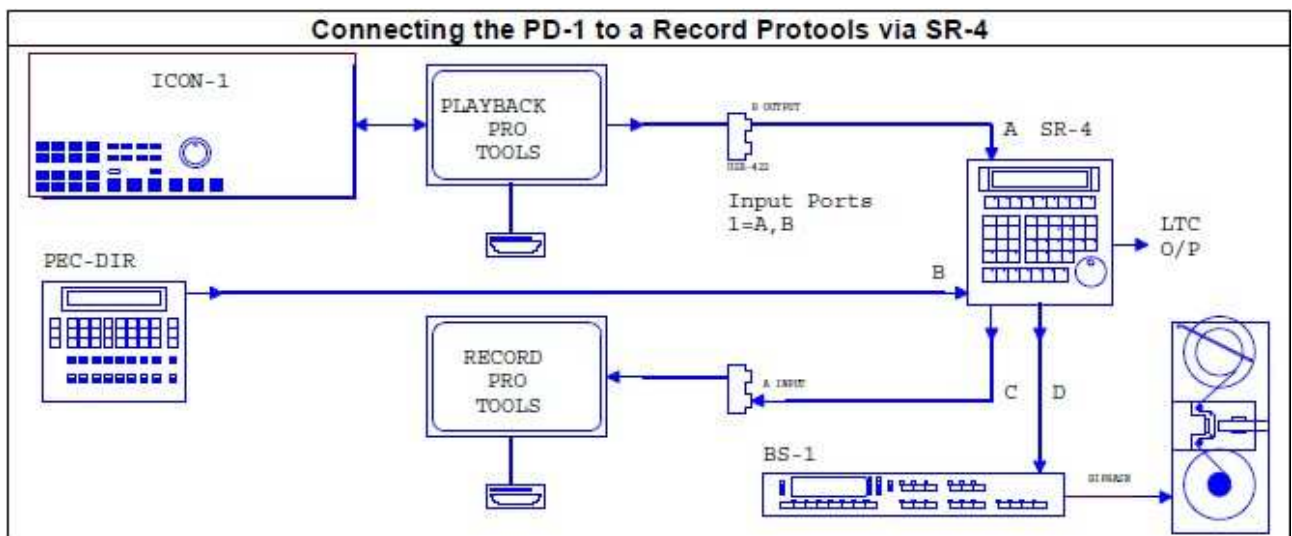

## **Système à 1 utilisateur, Enregistrement et Lecture Séparée, Vidéo externe, Pyramix**

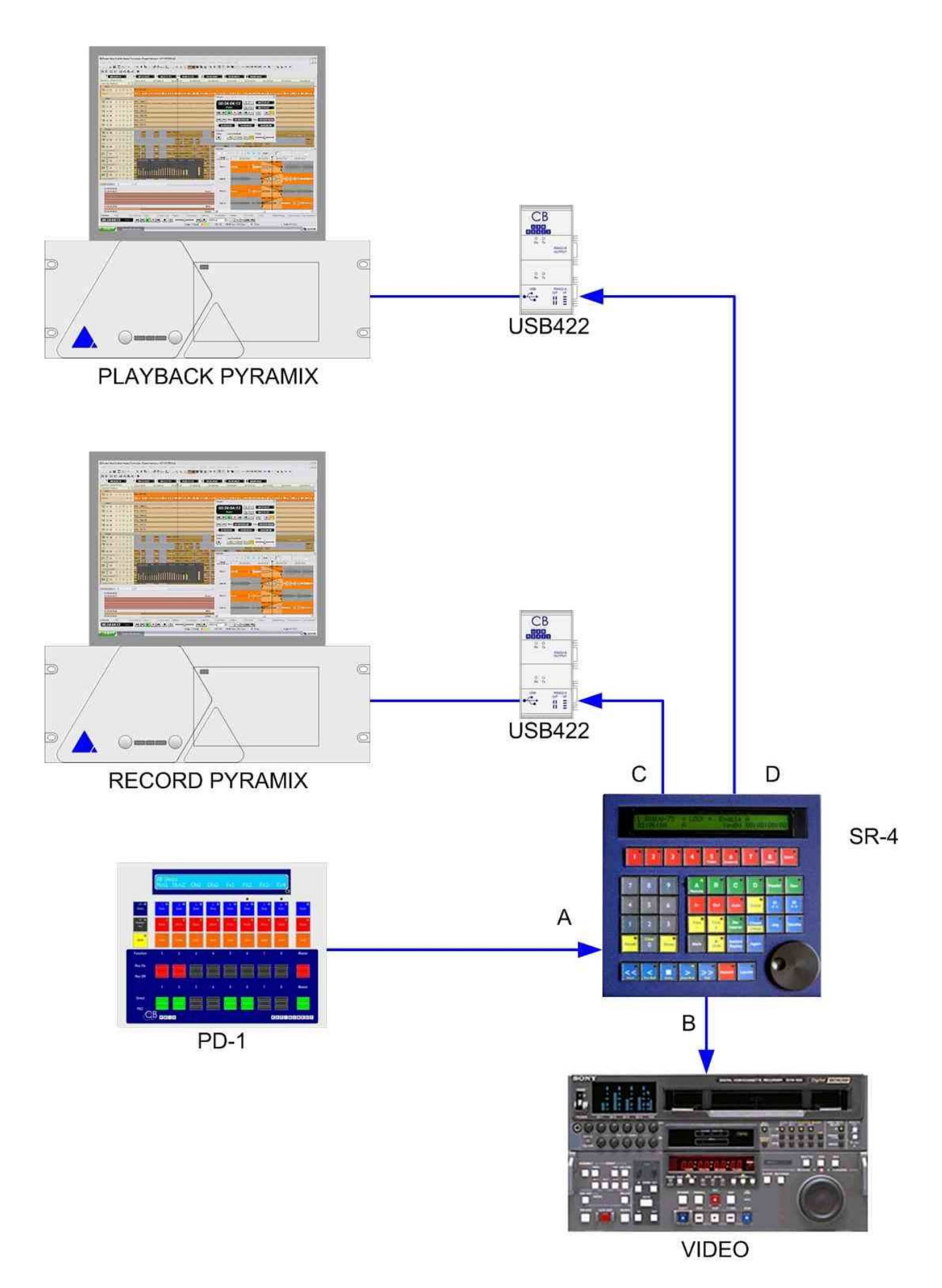

# **Fonctionnement du panneau Pec-Direct**

Le panneau comprend 8 canaux individuels et un Maître. Les canaux individuels peuvent être affectés à jusqu'à 64 pistes individuels ou un des 16 Stems (Chaque Stem pouvant posséder jusqu'à 8 Pistes). Le Maître peut être affecté à un des 16 Stems ou un des 8 Groupes Globaux.

Les 16 Stems peuvent être définis avec une combinaison d'un maximum de 8 pistes, les 8 Groupes Globaux peuvent être définis en utilisant une combinaison de Pistes et de Stems, 8 au maximum. Au niveau des Groupes Globaux le panneau peut contrôler jusqu'à 64 Pistes et au niveau des Stems jusqu'à 8 pistes.

# **Solo In PLACE**

Lorsque l'on utilise la même Station Audio Numérique comme Enregistreur et Lecteur, une attention toute particulière doit être portée à la fonction Solo. Les Solo du ou des Stems d'Enregistrement doivent être séparés des Solos des Stems de Lecture, sinon le Solo ''In place'' ne fonctionnera pas correctement. Le PD-1 offre 2 Menus pour faciliter ce mode :

- 1. Menu 10 : Solo Using Mute.
- 2. Menu 11 : Internal Solo Safe.

Le bon réglage dépend de la configuration et de la Station Audio Numérique utilisée. Voir l'appendice pour de plus amples informations.

Si le Solo In place est configuré correctement, lorsque le PD-1 est en Direct, en mettant en Solo une piste en Lecture, l'on entendra le Solo In place (Le canal en Lecture à travers son Pan Pot et avec sa Reverb ou ces effets).

# **AFFICHAGE**

**Stem** 

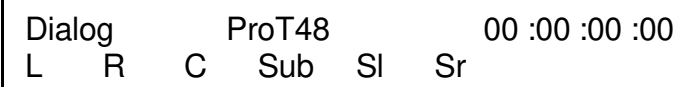

Ligne du haut : Nom actuel du Stem, Nom de la Station Audio Numérique, et position de la Station Audio Numérique.

Ligne du bas : Affectation des Pistes de chaque canal du Stem sélectionné.

### **Global Group**

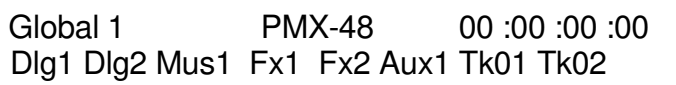

Ligne du haut : Nom actuel du Groupe Globale, Nom de la Station Audio Numérique et la position de celle-ci. Ligne du bas : Affectation des Stems/Pistes de chaque canal.

### **Full Track Name**

En Mode Stem, le Nom complet de la Piste affectée à un canal sera affiché pendant 5 secondes sur la ligne du haut au centre lorsque la touche d'un canal sera appuyée.

#### **Stem Name**

En mode Global le Nom du Stem affété à un canal sera affiché pendant 5 secondes sur la ligne du haut au centre lorsque la touche d'un canal sera appuyée.

# **Touches**

## **STEM**

La touche Stem est utilisée pour commuter entre les modes d'affichage Stem et Global. Pour sélectionner un Stem depuis un affichage Global, appuyer sur la touche 'Stem', la LED clignotera pour approximativement 3 secondes et 'Select Stem' sera affiché. Pendant le clignotement, une pression sur une des touches de Stem affichera ce Stem.

La LED Stem est allumée chaque fois que l'affichage est en mode Stem, une pression sur la touche Stem éteindra la LED et affichera le Groupe Global actuel.

LED Stem éteinte.

Mode Groupe Global: Les Stems sont affichés et ajustés, si l'autorisation est activée (Voir SETUP) les canaux individuels peuvent être aussi affichés. Utiliser la touche [Assign] avec les touches Solo ou Mute pour sélectionner les Stems ou les Pistes.

LED Stem allumée.

Mode Stem: Les canaux affectés à un Stem particulier sont affichés et ajustés. Utiliser la touche [Assign] avec les touches Solo ou Mute pour sélectionner les Stems ou les Pistes.

LED Stem clignotante.

Sélection du Mode Stem: Sélectionner un Stem pour l'afficher et le modifier en utilisant une des touches Solo.

### **ASSIGN**

La touche 'Assign' est utilisée pour affecter une piste à un Stem, affecter une Piste/Stem à un Groupe et sélectionner le Stem/Groupe actuel. Pour l'utiliser appuyer et maintenez appuyée la touche 'Assign', utiliser les touches Mute et Solo comme décris si après:

La touche Solo incrémentera le nom de la Piste ou du Stem affecté à ce canal. La touche Mute décrémentera le nom de la Piste ou du Stem affecté à ce canal.

La touche Master Solo incrémentera le Stem/Groupe sélectionné pour le panneau. La touche Master Mute décrémentera le Stem/Groupe sélectionné pour le panneau.

### **Shift**

La touche Shift est utilisée en conjonction avec d'autres touches.

En maintenant la touche Shift appuyée l'affichage indique: 'Solo= SoloSafe' et les touches de Solo peuvent être utilisées pour définir les Solo Safe.

Shift + Assign permet de rentrer en Mode Setup et de sortir du Mode Setup depuis le Menu Root, ou de retourner à un niveau de Menu inférieur.

La touche Shift fonctionne aussi comme une touche 'collante', sa LED reste allumée pour

approximativement 3 secondes et peut durant ce temps être utilisée en combinaison avec d'autres touches :

Shift suivi de Master Solo annulera tous les Solos.

Shift suivi de Master Mute annulera tous les Mutes.

Shift suivi de Master Safe annulera tous les Safes.

### **Channel Solo**

Si elle est affectée à une piste, cette touche Solo mettra en Solo la piste sélectionnée, la LED est illuminée quand la piste est en Solo.

Si elle est affectée à un Stem, cette touche Solo mettra en Solo toutes les pistes affectées à ce Stem, la LED est illuminée quand une des pistes du Stem est en Solo.

Les Solo sont additif.

### **Channel Mute**

Si elle est affectée à une piste, cette touche Mute la piste sélectionnée, la LED est illuminée quand la piste est mutée.

Si elle est affectée à un Stem, cette touche Mute toutes les pistes affectées à ce Stem, la LED est illuminée quand le Stem est muté.

Les LEDs de Mute n'indiquent pas les Mutes dus au Solo.

## **Channel Safe**

Si elle est affectée à une piste, cette touche Safe mettra en Safe (Protection) la piste sélectionnée, la LED est illuminée quand la piste est en Safe.

Si elle est affectée à un Stem, cette touche Safe mettra en Safe (Protection) toutes les pistes affectées à ce Stem, la LED est illuminée quand une des pistes du Stem est en Safe.

Éventuellement ces touches peuvent être configurées comme des touches de Ready.

#### **Clé d'Enregistrement**

#### **Clé de Direct / Pec**

#### **Master Mute**

La touche 'Master Mute' mutera toutes les Pistes/Stems du Stem/User Groupe sélectionné, la LED est illuminée si un des canaux sont mutés.

La touche 'Shift' suivie de la touche 'Master Mute' annulera tous les Mutes, même ceux non défini par le panneau.

#### **Master Solo**

La touche 'Master Solo' mettra en Solo toutes les Pistes/Stems du Stem/User Groupe sélectionné, la LED est illuminée si un des canaux est en Solo.

La touche 'Shift' suivie de la touche 'Master Solo' annulera tous les Solo, même ceux non défini par le panneau.

#### **Master Safe**

La touche 'Master Safe' mettra en Safe toutes les Pistes/Stems du Stem/User Groupe sélectionné, la LED est illuminée si un des canaux est en Safe.

#### **Clé d'Enregistrement Master**

Lorsque le ''Menu 12-Records Key's'' est sélectionné sur l'option ''3=Arm and Stay'', la clé de ''Master Record'' est utilisée comme clé Master Record On/Off.

#### **Clé de Direct / Pec Master**

#### **Solo-Safe**

Quand la touche 'Shift' est maintenue appuyée, le message 'Solo=SoloSafe' est affiché sur la ligne du haut. Dans ce Mode les touches 'Solo' sont utilisées pour sélectionner/désélectionner les données de Solo-Safe. Le Menu 11 permet d'affecter les commandes de 'Solo-Safe' en interne ou en externe.

# **UNIT SETUP**

Pour entrer en Mode Set-up appuyer sur les touches [Shift] et [Assign] simultanément, la première fois le Menu Root sera toujours affiché, les entrées suivantes dans le Mode Set-up retourneront directement au dernier Menu utilisé. Pour accéder au Menu Root depuis n'importe quel Menu, appuyer sur les touches [Shift] et [Assign] simultanément. Pour sortir du Mode Set-up, premièrement accéder au Menu Root, puis appuyer sur les touches [Shift] et [Assign] simultanément.

Une fois en Mode Set-up, les touches Solo numérotées de 1 à 8 sont utilisées pour sélectionner la valeur du paramètre, La touche [Stem ^] est utilisée pour monter dans l'arborescence des Menus, la touche [Assign v] est utilisée pour descendre dans l'arborescence des Menus. La version du logiciel est affichée en haut à gauche du Menu Root en Mode Setup.

Les paramètres suivant sont utilisés.

## **Root Menu**

 Root 01:- Select Set-up Required 1= Unit 2= Serial Out

1= Unit Permet d'accéder aux paramètres qui contrôlent le fonctionnement du PD-1.

<sup>2=</sup> Serial Out Le Port B est le port de sortie Sony P2/Midi et doit être raccordé à l'appareil contrôlé. Seul actuellement le protocole Sony P2 est disponible.

### **Assign Lock**

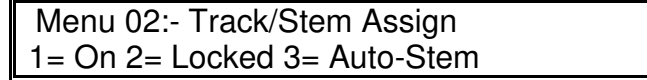

- **1. On:** Maintenir la touche ''Assign'' appuyée, les touches ''Mute'' et ''Solo'' peuvent être utilisée pour sélectionnée les pistes et les Stems.
- **2. Locked:** Les Pistes et les Stems sont verrouillés. Quand la touche [Assign] est appuyée, un message d'erreur est affiché. Note : La touche [Stem/Group] fonctionne toujours.
- **3. Auto-Stem:** Le nom des Pistes est lu depuis la Station Audio Numérique, les Stems sont alors établis si le nom des Stems est fourni et à la condition que le Menu 03 "Track and Stems Names" soit sélectionné sur 3= S4T4 ou 4= Stem Track. À la fin l'affectation des pistes est verrouillée.

### **Start from Track Number**

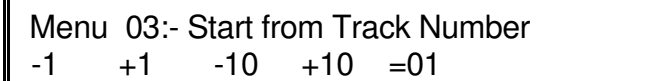

Ce Menu permet de choisir le numéro de la première piste contrôlée par le PD-1. Les touches suivantes permettent d'incrémenter ou de décrémenter le numéro de la première piste contrôlée.

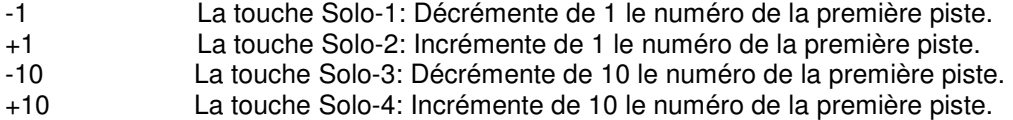

#### **Number of Tracks**

Menu 04:- Number of Tracks  $-1 +1 -10 +10 =8$ 

Ce Menu permet de choisir le nombre de piste contrôlée par le PD-1. Les touches suivantes permettent d'incrémenter ou de décrémenter le nombre de piste contrôlée.

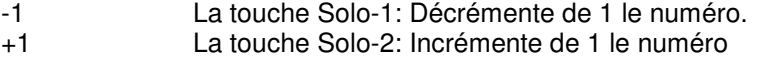

-10 La touche Solo-3: Décrémente de 10 le numéro.

+10 La touche Solo-4: Incrémente de 10 le numéro.

### **Shift held Function**

Menu 05:- Shift held Function 1= Off 2= Solo Safe 3= Print Master

Ce Menu détermine le fonctionnement des Touches et des LED Solo lorsque la touche Shift est maintenue appuyée.<br>1. Off :

- 1. Off : Pas de Fonction, Solo = Solo.<br>2. Solo Safe: Les Touches Solo sont utilisée
- Les Touches Solo sont utilisées pour activer/désactiver le Solo Safe.
- 3. Print Master: Les Touches de Solo sont utilisées pour activer/désactiver les pistes Print Master.

### **Install Template**

Menu 06:- Install Template  $1=$  No Change 2= 24 T Name  $3=$  24T Logical

- 
- 
- 
- 1. No Change : Pas de changement.<br>2. 24T Name 24 Pistes, 4 Stems At 24 Pistes, 4 Stems Affichages des noms de pistes et de Stems.
- 3. 24T logical : 24 Pistes, 4 Stems, Affichage des numéros de pistes et de Stems.

### **Stem & Track Display**

Menu 07:- Stem & Track Display 1= Logical 2= Track 3= Stem & Track

Le nom des pistes est un nombre logique ou est lu depuis la Station Audio Numérique. Pour être lu correctement depuis la Station Audio Numérique les noms doivent être formatés comme décrit ci-après :

- 1. **Logical** Les Noms des Stems et les Pistes sont logiques.<br>2. **Track** Les Noms des Pistes sont lus depuis la Station A
- 2. **Track** Les Noms des Pistes sont lus depuis la Station Audio Numérique, les 4 premiers caractères du Nom de la Piste sont affichés. Le nom par défaut des Stems est utilisé.
- 3. **Stem & Track** Les Noms des Stems et des Pistes sont lus depuis la Station Audio Numérique, le Nom de Stem suivie du Nom de la Piste, séparé par un espace, par exemple: 'Music Left'. Pour les Noms courts des Stems et des Pistes, seul les 4 premiers caractères sont affichés.

#### **Noms Logique des Pistes**

Pistes 1..64 : Affiché comme **Tk01..Tk64**

#### **Noms Logique des Stems**

Stem 1..16: Nom court des Stems St01 ..St16

#### **Noms des Stems**

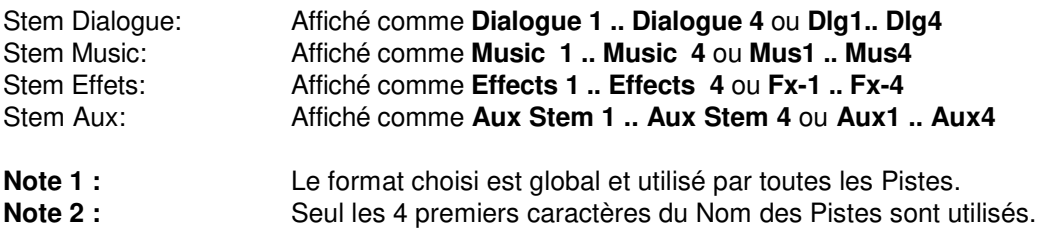

### **Stem & Track Name Format**

Menu 08:-Stem & Track Name Format 1= Trck 2= S2T 3=S3T 4=S4T 5=St\_Tk 6=Tk\_St

Sur les Stations Audio numérique qui n'ont pas de Nom de Stem séparé, le Nom de la piste peut être utilisé pour le Nom du Stem et de la Piste. Ce Menu est utilisé pour décoder correctement le nom des pistes.

- 
- 1. Track: Nom de Piste seul, pas de nom de Stem.<br>2. S2T: Les 2 premiers caractères sont le Nom du
- 2. S2T: Les 2 premiers caractères sont le Nom du Stem, les suivant sont ceux du Nom de la Piste.<br>3. S3T: Les 3 premiers caractères sont le Nom du Stem, les suivant sont ceux du Nom de la Piste.<br>4. S4T: Les 4 premiers carac Les 3 premiers caractères sont le Nom du Stem, les suivant sont ceux du Nom de la Piste.
- Les 4 premiers caractères sont le Nom du Stem, les suivant sont ceux du Nom de la Piste.
- 5. St Tk: Les Stem et les Pistes sont lus depuis la Station, le Nom de la Piste suivie du Nom du Stem séparé par un espace, un point, une virgule, ou le tiret . Seul les 4 premiers caractères du nom des Pistes et des Stem sont affichés.
- 6. Tk\_St: Les Pistes et les Stem sont lus depuis la Station, le Nom du Stem suivie du Nom de la Piste séparé par un espace, un point, une virgule, ou le tiret \_ . Seul les 4 premiers caractères du nom des Stem et des Pistes sont affichés.
- **Note 1 :** La capacité maximum de mémorisation du Nom des Stem est de 8 caractères.
- **Note 2 :** La capacité maximum de mémorisation du Nom des Pistes est de 8 caractères.
- **Note 3 :** Le format choisi est global et s'applique à toutes les pistes.

#### **Utilisation de Long noms de Stem/Pistes avec Protools**

Lors de l'utilisation de longs noms, le logiciel les condensera et supprimera les espaces et les points. Pour utiliser des noms de pistes longs, utiliser le caractère \_ entre les noms de Stem et des pistes.

### **Number of Global Groups**

```
Menu 09:- Number of Global Groups 
1= 2= 3= 4= 5= 6= 7= 8=
```
Sélectionne le nombre de groupe global utilisable.

#### **Number of Stems**

Menu 10:- Number of Stems  $1= 2$  2=4 3=6 4=8 5=10 6=12 7=14 8=16

Sélectionne le nombre de Stem utilisable.

#### **User Group Contents**

Menu 11:- User Group Contents 1= Stems Only 2= Stems+Tracks

Les Groupes définissable par l'utilisateur peuvent contenir soit uniquement des Stems, soit des Stems et des Pistes.

#### **Record On/Off Keys**

Menu 12:- Record Keys

1=Record 2=Arm Only3=Arm & Stay 4=MastRec

Les touches de Piste peuvent être utilisées pour envoyer et la sélection de préparation de Piste et la commande d'enregistrement, ou seulement la sélection de préparation de Piste

**1 = Record** Lorsque la Station Audio Numérique est en Lecture et Synchrone, envoi une Commande de sélection de piste pour l'enregistrement, suivie d'une commande ''Edit On'' (Entrée en enregistrement). Supprime toutes les sélections de piste pour l'enregistrement si la machine n'est pas en Lecture.

**2 = Arm Only** Lorsque la Station Audio Numérique est en Lecture et Synchrone, envoi une Commande de sélection de piste pour l'enregistrement seulement. Supprime toutes les sélections de piste pour l'enregistrement si la machine n'est pas en Lecture.

**3= Arm & Stay** Sélectionne les pistes pour l'enregistrement à tout instant, la clé Master sélectionne toutes les pistes.

**4=MasterRec** Même choix que l'option 3=Arm & Stay, mais la clé Master envoi une commande ''Edit On'' ''Edit Off''.

### **Safe Pec/Dir Keys**

Menu 13:- Link Safe to Pec/Dir keys  $1=$  On  $2=$  Off

Quand on sélectionne : 'On' les touches de 'Safe' sont liées aux touches de préparation de Piste et aux touches de 'Pec/Direct' inhibant ainsi la sélection de préparation de Piste et la sélection 'Direct'.

### **Solo Cmd**

Menu 14:- Solo Cmd  $1=$  Mute,  $2=$  Solo

Le Solo peut être activé en envoyant soit une commande de Solo, soit une commande de Mute, suivant la Station Audio Numérique. Un des avantage d'utiliser les Mutes pour le Solo est que la commande est limitée par le nombre de Pistes utilisées.

### **Record Safe Setting**

Menu 15:- Record Safe Setting  $1 =$  Internal  $2 =$  External

- 1. **Internal** : Aucune commande n'est envoyée à la Station Audio numérique et les statuts de 'Record Safe' sont établis et lus depuis le PD-1.
- 2. **External** : Les commandes de 'Record Safe' sont envoyées à la Station Audio Numérique. Les Statuts sont lus depuis la Station audio Numérique.

#### **Wait for Lock**

Menu 16:- Wait for Lock  $1 = \text{Yes } 2 = \text{No}$ 

Ce Menu verrouille l'accès aux commandes d'armement des pistes pendant la phase de synchronisation. Si Protools est en mode de chase du TC, ce Menu doit être mis sur '1=yes', car si Protools recoit une commande de sélection de piste ou une commande d'enregistrement (Edit On), le processus de synchronisation sera arrêté et Protools se synchronisera pas correctement.

Lors de l'utilisation d'un synchroniseur externe (RM-6) il faut utiliser l'option '2=No', les commandes de sélection de pistes et de d'enregistrement (Edit On) ne sont envoyées à la machine que si celle-ci est synchrone.

### **After Auto Stem**

Menu 17:- After Auto-Stem  $1=$  On  $2=$  Lock

Ce Menu détermine le Mode d'assignement des Pistes/stem après un Auto-Stem . Voir le Menu 02.

### **Panel Type**

Menu 18: Panel Type 1= Master 2=Slave

Le PD-1 raccordé à la Station Audio Numérique ou au synchroniseur CB est le Maître, tout autres PD-1 raccordés à d'autres PD-1 doivent être utilisés comme des Slave. Le système peut fonctionner avec tous les PD-1 sélectionné sur 'Master', mais des conflits peuvent apparaître en cas de commandes simultanées.

### **Test Display/Factory Setup**

Menu 19:- Test / Display 1= Pos 2= Blank 3= Keys 4= Factory 5=Test

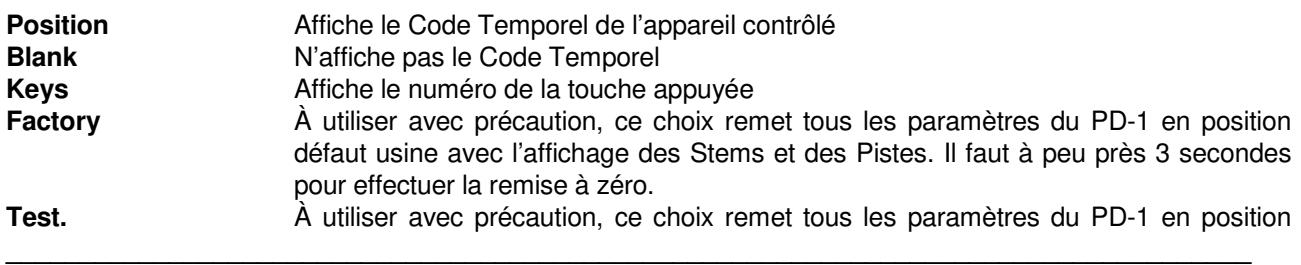

défaut usine avec l'affichage Logique des Pistes. Il faut à peu près 3 secondes pour effectuer la remise à zéro.

#### **Factory Setup**

 Stem 1: GR1 = Pistes 1-8, Stem 2: GR2 = Pistes 9-16, Stem 3: GR3 = Pistes 17-24. Global 1 avec Stem 1, 2 et 3. Track Assign: 1=On Stem & Track Display: 1= Stem & Track Stem & Track Name Format: 1= Stem Track Number of Global Groups: 1= Number of Stems: 2=4 User Group Content: 1= Stems Only Record Keys: 1= Record Link Safe to Pec/Dir keys: 1= On Solo Cmd: 1= Use Mute After Auto-Stem 1= On Panel Type: 1= Master Test / Display: 1= Pos

# **Menu Serial Out**

Le Menu Port B est utilisé pour sélectionner des paramètres spécifiques de la Station Audio Numérique.

## **Stem and Track Name Request**

B:ProT24 20-Stem & Track Name request 1= Combined 2= Separate

- 1. **Combined** : Utiliser ce choix pour ProTools
- 2. **Separate** : Utiliser ce choix pour Pyramix.

Avec la dernière version du firmware, cette sélection est automatique si l'ID de la Station Audio Numérique est correctement activé.

### **Position**

B:ProT24 21- Position 1= LTC 2= VITC 3= L+V 4= Tim-1 5= L+V+T

Le protocole Sony 9 pin permet de sélectionner la position affichée : LTC, VITC, Timer 1 & Timer 2

## **Maximun Trcks per Commands**

```
B:ProT24 22- Maximun Tracks per Command 
1 = 48 2 = 96
```
Protools n'accepte que 48 pistes par commande.

### **Track Arm Commands**

B:ProT24 23- Track Arm Command

1= Extended 2= Normal

Utilisez l'option 1=Extended si vous utilisez Protools ou Pyramix, utilisez 2= Normal si vous utilisez des machines qui ne comprennent pas le protocole étendu.

Note : Seul le Mode Extended permet l'utilisation du Solo, du Mute du Pec/Direct et de Safe.

## **Records Track**

B:ProT24 24- Records Track 1=Off 2=Alg 3=8 4=16 5=24 6=32 7=40 8=48

**Ce menu détermine le nombre maximum de pistes contrôlées par une commande standard d'enregistrement.** 

### **Protocol**

B:ProT24 25- Protocol  $1=$  Sony P2 2= MMC

Sélectionne le protocole utilisé, Seul le Protocole P2 est supporté pour le moment.

# **Lecture des Noms de Stem et de Piste**

Pour lire et afficher les noms des Pistes et des Stem correctement, le PD-1 doit être correctement paramétré. Après une remise à zéro usine (Unit | Test/Displays 4=Factory) les Menus suivant doivent être paramétrés :

**Unit | Track Assign :** Ce Menu doit être sélectionné sur 1 pour lire les Noms des Pistes, ou sur 4= Auto Stem pour lire les noms des Pistes et faire les Stems.

**Unit | Stem & Track Display :** Ce Menu doit être sélectionné sur Track ou sur Stem & Track suivant la convention de Nom que vous avez adopté.

**Unit | Stem & Track Name Format :** Choisir suivant votre convention de Nom, nous vous recommandons 5=Stem Track.

**Serial-out | Stem & Track Name Request :** Ce paramètre dépend de la Station Audio Numérique utilisée et doit être sélectionné comme suit :

- 1= Combined pour Pro Tools
- 2= Separate pour Pyramix

Avec la dernière version du logiciel interne, cette sélection est automatique si l'ID de la Station Audio Numérique est correctement sélectionné.

# **AUTO-STEM**

Afin que la logique de l'Auto-Stem fonctionne correctement, les noms des Pistes et des Stems doivent être lus correctement et l'appareil paramétré comme décrit ci-dessus.

Sélectionné alors 3= Stem-Auto dans le Menu Track / Stem Assign, sortez du Setup et le reste est magique!

Si vous rencontrez des problèmes, envoyez-nous par courriel un fichier texte avec la liste de vos noms de Pistes et de Stems, votre configuration, vos choix de paramètre, la date du logiciel interne du PD-1 et nous vous aiderons.

# **Connecteurs du Panneau arrière**

#### **Serial In**

L'entrée RS422 du PD-1, est utilisée lors de l'utilisation en chaîne de multiple PD-1, ou pour sauvegarder/rappeler les affectations des pistes depuis un PC externe. Une carte spéciale est disponible en option pour raccorder l'alimentation du PD-1 par cette entrée. Utiliser l'USB422 CB Electronics (USB vers RS422) lors de la connexion avec un PC sous Windows pour les mises à jour du logiciel interne du PD-1.

### **Serial Out**

La sortie RS422 du PD-1 doit être raccordée à l'entrée RS-422 émulation de la Station Audio Numérique, ou lors de l'utilisation de multiples PD-1, à l'entrée du PD-1 suivant.

En utilisant un convertisseur RS422-MIDI, raccordé au port B et avec le Protocole de sortie sélectionnée sur MIDI, on peut contrôler une Station Audio Numérique en utilisant le MMC (Pas encore implémenté).

#### **+5v**

Raccorder à l'alimentation +5v, le point central est le positif.

## **Dimensions:** 19 x 22 cm

# **MISE A JOUR DU LOGICIEL INTERNE**

Les mises à jour du logiciel interne du PD-1 peuvent être téléchargées depuis le site de CB Electronics.

http://www.colinbroad.com/cbsoft/pd1/pd1r2.zip

Télécharger la mise à jour, et le programme de mise à jour (CBLoader).

# **APPENDICE**

# **Utilisation d'un PD-1 avec Pro Tools**

Le PD-1 peut être utilisé avec Pro Tools version 7.2 ou suivante.

Raccorder la sortie du PD-1 au Pro Tools en utilisant une interface USB-422 CB Electronics ou une interface similaire. Configurer le port A sur l'USB-422 comme un port d'entrée pour le Pro Tools et activez-le. Un câble standard RS-422 9 broches sera utilisé pour relié le Port de sortie du PD-1 au port A de l'USB-422.

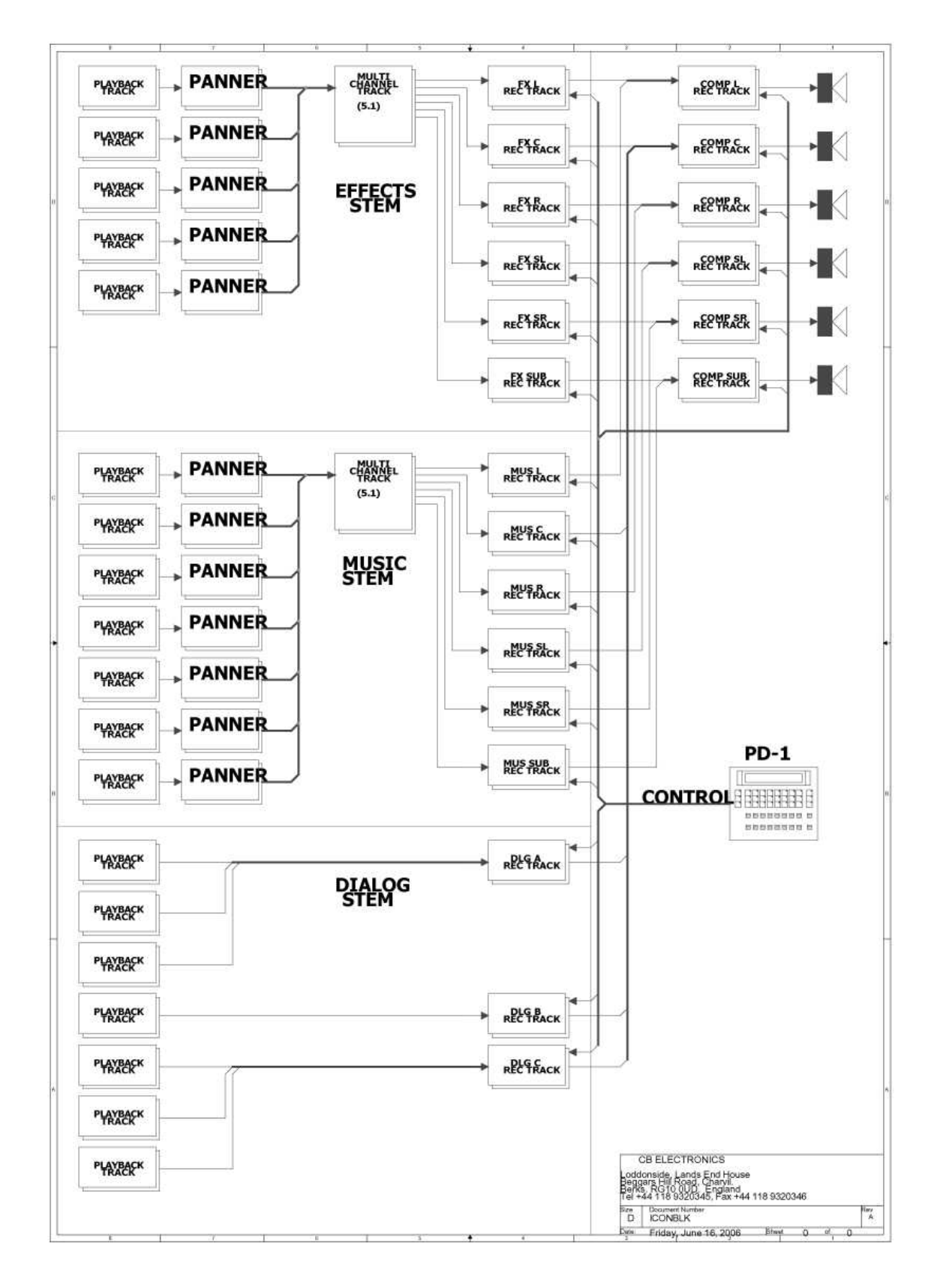

# **Utilisation d'un PD-1 avec Pyramix**

Le PD-1 peut être utilisé avec Pyramix version 5.xx.x SP2 ou suivante.

Raccorder la sortie du PD-1 au Pyramix en utilisant : une interface USB-422 CB Electronics, l'interface RS-422 du Rack Pyramix, ou une interface similaire. Configurer le port A sur l'USB-422 comme un port d'entrée pour le Pyramix, créer un nouveau ''Controller'' dans ''All Settings'' de Pyramix utilisant le port de COM correspondant au port A, et activez le.

Dans le Pyramix utiliser les paramètres suivants:

## **All Settings**

**Project** 

 Record Post-Processing Don't check: Prompt for name after recording Dubbing Mode Enable: Dubbing Mode

Un câble standard RS-422 9 broches sera utilisé pour relié le Port de sortie du PD-1 au port A de l'USB-422.

# **Choix Master/Slave sur le PD-1**

Sur le PD-1 raccordé à une RM-6, une SR-3, une SR-4 ou une Station Audio Numérique le 'Menu 15-panel Type' doit être sélectionné sur 1= Master.

# **Utilisation d'un PD-1 avec l'UR-422**

Raccorder le port de sortie choisi de l'UR-422 au port d'entrée du PD-1, raccorder la sortie du PD-1 au port d'entrée de la station Audio Numérique.

# **Utilisation d'un PD-1 avec une SR-4 ou une RM-6.**

Raccorder la sortie du PD-1 à l'entrée choisie sur la SR-4/RM-6, raccorder la sortie de la SR-4/RM-6 choisie à la Station Audio Numérique.

Sur la SR-4/RM-6 sélectionner la Station Audio Numérique, activer le Groupe d'enregistrement pour ce port, et ajuster les ''SETUPS'' comme décrit ci-après :

### **Setup | Iface | Record | Menu 042- Record Tracks**

Ajuster le même nombre de piste que sur le PD-1, ce qui accélérera la mise à jour des noms.

#### **Setup | Ext | Menu 106- DAW Port for PD-1**

Sélectionner le port sur lequel la Station Audio Numérique est raccordée.

#### **Setup | Ext | Menu 099- External Machine ID**

Sélectionner l'ID de la machine contrôlé et celui affiché par le PD-1.

#### **Setup | Unit | Generic | Menu 032- Inputs Ports**

Sélectionner le bon nombre de port d'entrée en fonction de ceux utilisé.

#### Note 1 : Le PD-1 doit être raccordé à un port d'entrée

Note 2 : La sélection des pistes d'enregistrement ne fonctionnera pas sur une SR-4 lors de l'utilisation d'un PD-1 raccordé à la SR-4.

# **Raccordements SR-4, PD-1**

### **Setup | Ext | Menu 102- External Track Arming (A)**

Choisir 0=RM, 3=All ou le port approprié.

Port A : Normal ou TxRx inversé suivant les cavaliers internes. Ports B, C : TxRx inversé. (Utiliser un câble croisé).

## **Raccordements RM-6, PD-1**

# **Setup | Ext | Menu 102- External Track Arming (F)**

Choisir 0=RM, 3=All ou le port approprié.

### **Setup | Ext | Menu 103- External Track Arming (E)**

Choisir 0=RM, 3=All ou le port approprié.

Port F : Normal

Port E : Normal ou TxRx inversé suivant les cavaliers internes. Ports D, C, B : TxRx inversé. (Utiliser un câble croisé).